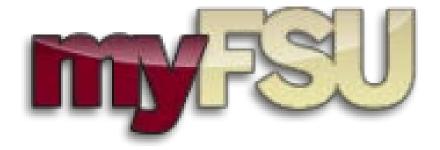

# Student Central Advisor Center

## Job Aids

**June 2017** 

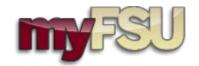

### **Table of Contents**

| Tips and Suggestions in using this Job-Aid                               | 2  |
|--------------------------------------------------------------------------|----|
| My Advisees Tab  Locate Assigned Advisees  View Data for Other Students  | 3  |
| Advisee Student Center Tab                                               | 5  |
| Main Page                                                                | 5  |
| View Current Student Enrollment                                          | 5  |
| View Current Student Bio/Demo Data                                       |    |
| View Information on "To Do" lists                                        |    |
| View Assigned Advisor Contact Information                                |    |
| View Information on Current Service Indicators                           |    |
| Academic AdvisingTools                                                   |    |
| View Academic Requirements Report                                        |    |
| View Course History                                                      |    |
| View Transfer Credit Report                                              |    |
| ·                                                                        |    |
| General Info Tab                                                         |    |
| Manage Service Indicators                                                |    |
| View Initiated ChecklistsView Student Groups                             |    |
| View Student's Personal Information                                      |    |
| Academics Tab                                                            | 29 |
| Program/Plan Stack  View Current Program/Plan  View Program/Plan History | 29 |
| Term Information                                                         | 32 |
| View Term Information                                                    | 32 |

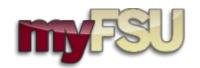

### TIPS, SUGGESTIONS AND REMINDERS IN USING THE ADVISOR CENTER:

- 1) Campus ID is a unique identifier that can be used to search for a student instead of EmpIID or Name (e.g.abc10g).
- 2) Navigate by clicking on various tabs and sub-tabs within Advisor Center to access the data you need on an individual student.
- 3) Departments have either *Assigned Advisors* or an *Advising Office* listed as advisors of record for the various Plans.

4)

- **a.** If your department has selected the *Advising Office* option, you <u>will not have *Assigned Advisees*</u>. All job aids have been designed to locate students using the "**View Data for Other Students**" search option.
- b. If you have Assigned Advisees, you can switch between students using either the drop-down tool in the Advisee Student Center tab called "Change Advisees" or by selecting the "My Advisees" tab and choosing the student from the list. You must select "View Student Details" to access an individual student's information in Advisor Center (see first job aid).
- 5) <u>Security for Advisor Center is provisioned based on completion of the correlated training.</u> For advisor training information, contact Chris Boyd at <a href="mailto:cboyd@fsu.edu">cboyd@fsu.edu</a>.

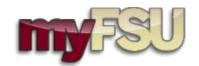

### My Advisees Tab: Locate Assigned Advisees

**Note:** This job-aid begins at the *Student Central Home Page*. If you begin in *Advisor Center*, start at Step 4.

| Step | Action                                                                                             |
|------|----------------------------------------------------------------------------------------------------|
| _    |                                                                                                    |
| 1.   | Click the Self Service link. Self Service                                                          |
| _    |                                                                                                    |
| 2.   | To proceed using the Cascading Menu format:                                                        |
|      | Click the <b>Self Service</b> menu.  Self Service                                                  |
|      |                                                                                                    |
| 3.   | Click the Advisor Center menu.                                                                     |
|      | Advisor Center                                                                                     |
| 4.   | Click the My Advisees menu.                                                                        |
|      | My Advisees                                                                                        |
| 5.   | This is the ''My Advisees'' tab within the Advisor Center.                                         |
|      |                                                                                                    |
|      | Advisees will be sorted by EmplID, but you may click the column header for "Name" to               |
|      | re-sort the list alphabetically by last name.                                                      |
|      | You may <i>notify all or selected advisees</i> from this page, using the buttons located below the |
|      | advisee roster.                                                                                    |
|      |                                                                                                    |
|      |                                                                                                    |
|      | To download this roster to Excel: Click the <b>Download</b> graphic.                               |
|      | enck the <b>Download</b> graphic.                                                                  |
| 6.   | To view the "Advisee Student Center" for a student:                                                |
| 0.   | Click the View Student Details link.                                                               |
|      | View Student Details                                                                               |
| 7.   | This is the "Advisee Student Center", an advisor view of the Student Center.                       |
| ,.   | Please note: Students will also see their <i>Financial Information</i> in their view of Student    |
|      | Center. Advisors may not access student financial information from Advisor Center.                 |
|      |                                                                                                    |
|      | Navigate between Advisor Center tabs and sub-tabs to access student information. To exit           |
|      | the " <b>Student Center</b> " tab and Advisor Center, returning to the Student Central Home Page:  |
|      | Click the <b>Home</b> link.                                                                        |
|      | Home                                                                                               |
|      |                                                                                                    |

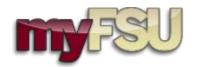

### My Advisees Tab: View Data for Other Students

**Note:** This job-aid begins at the *Student Central Home Page*. If you begin in *Advisor Center*, start at Step 4.

| Step | Action                                                                                              |
|------|----------------------------------------------------------------------------------------------------|
| 1.   | Click the Self Service link.                                                                        |
|      | Self Service                                                                                        |
| 2.   | To proceed using the Cascading Menu format:                                                         |
|      | Click the <b>Self Service</b> menu.  Self Service                                                   |
| 2    |                                                                                                    |
| 3.   | Click the <b>Advisor Center</b> menu.  Advisor Center                                               |
| 4.   |                                                                                                    |
| 4.   | Click the My Advisees menu.  My Advisees                                                            |
| 5.   | To locate a student not listed under your assigned advisees:                                        |
| 3.   | Click the <b>View data for other students</b> link.                                                 |
|      | VIEW DATA FOR OTHER STUDENTS                                                                        |
| 6.   | Enter the desired information into the <b>Last Name:</b> field. (e.g Enter "nole".)                 |
| 7.   | Enter the desired information into the <b>First Name:</b> field. (e.g Enter "sam").                 |
| 8.   | Click the Search button.                                                                            |
|      | Search                                                                                              |
| 9.   | Click the Nole,Sam E link.                                                                          |
|      | Nole,Sam E                                                                                          |
| 10.  | <b>Please note:</b> This is the "Advisee Student Center" tab for Sam E. Nole (name altered for      |
|      | FERPA compliance). Sam E. Nole will be the test student for all remaining Advisor Center tutorials. |
|      | tutoriais.                                                                                          |
|      | Navigate between Advisor Center tabs and sub-tabs to access student information. To exit            |
|      | the "Student Center" tab and Advisor Center, returning to the Student Central Home                  |
|      | Page:<br>Click the <b>Home</b> link.                                                                |
|      | Home                                                                                                |
|      |                                                                                                    |

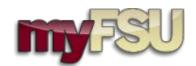

### Advisee Student Center Tab – Main Page: View Current Student Enrollment

| Step | Action                                                                                                    |
|------|----------------------------------------------------------------------------------------------------|
| 1.   | To view the "Advisee Student Center" for a student: Locate advisee on list. Click the View Student Details link for the student you wish to view.  View Student Details  To locate a student not listed under your assigned advisees: Click the View data for other students link.  VIEW DATA FOR OTHER STUDENTS                                                                                                    |
| 2.   | Enter the desired information into the <b>Last Name:</b> field. (e.g Enter "nole").                                                                                                    |
| 3.   | Enter the desired information into the <b>First Name:</b> field. (e.g Enter "sam").                                                                                                    |
| 4.   | Click in the Search field.  Search                                                                                                    |
| 5.   | Click the Nole,Sam E link.  Nole,Sam E                                                                                                    |
| 6.   | This is the "Advisee Student Center" tab.  Student's Current Semester Enrollment is listed at the top of this page under the "Academics" bar.  Days/times will be listed under the Schedule column.  "My Class Schedule" link shows a different format for student's current enrollment.  Navigate between Advisor Center tabs and sub-tabs to access student information. To exit the "Student Center" tab and Advisor Center, returning to the Student Central Home Page: Click the Home link.  Home |

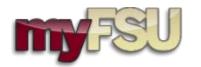

### Advisee Student Center Tab – Main Page: View Current Student Bio/Demo Data

| Step | Action                                                                                                    |
|------|----------------------------------------------------------------------------------------------------|
| 1.   | To view the "Advisee Student Center" for a student:                                                                                                   |
|      | Locate advisee on list. Click the <b>View Student Details</b> link for the student you wish to view.                                                  |
|      | View Student Details                                                                                                    |
|      | To locate a student not listed under your assigned advisees: Click the <b>View data for other students</b> link.                                      |
|      | VIEW DATA FOR OTHER STUDENTS                                                                                                    |
| 2.   | Enter the desired information into the <b>Last Name:</b> field. (e.g Enter " <b>nole</b> ").                                                          |
| 3.   | Enter the desired information into the <b>First Name:</b> field. (e.g Enter "sam").                                                                   |
| 4.   | Click in the Search field.                                                                                                    |
|      | Search                                                                                                    |
| 5.   | Click the Nole,Sam E link.                                                                                                    |
|      | Nole,Sam E                                                                                                    |
| 6.   | This is the "Advisee Student Center" tab.                                                                                                    |
|      | A snapshot of student's current Bio/Demo data can be found under the "Personal                                                                        |
|      | Information" bar.                                                                                                    |
|      | Any time a carrot is displayed, you can expand or collapse the section.                                                                               |
|      | To collapse this section:                                                                                                    |
|      | Click the Collapse section Personal Information graphic.                                                                                              |
| 7.   | To expand "Personal Information":<br>Click the Expand section Personal Information graphic.                                                           |
|      | Chek the Expand section I ersonal information graphic.                                                                                                |
| 8.   | To view <b>Student Demographic Information</b> , including student photo:                                                                             |
|      | Click the <b>Demographic Data</b> link.                                                                                                    |
|      | Demographic Data                                                                                                    |
| 9.   | This is the " <b>Advisee Demographic Information'</b> . Students should contact the <b>Registrar's Office</b> to update any information on this page. |
|      | To return to the "Advisee Student Center":                                                                                                    |
|      | Click in the Cancel field.                                                                                                    |
|      | Cancel                                                                                                    |

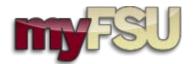

| Step | Action                                                                                                    |
|------|----------------------------------------------------------------------------------------------------|
| 10.  | To view student's Emergency Contact Information: Click the Emergency Contact link. Emergency Contact                                                                                                    |
| 11.  | Students can edit this information directly from <a href="their">their</a> Student Center page. Advisors cannot edit this information.  To return to the "Advisee Student Central" tab: Click in the Cancel field.  Cancel |
| 12.  | Navigate between Advisor Center tabs and sub-tabs to access student information. To exit the "Student Center" tab and Advisor Center, returning to the Student Central Home Page: Click the Home link. Home                |

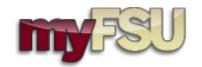

### Advisee Student Center Tab – Main Page: View Information on "To Do" lists

| Step | Action                                                                                                    |
|------|----------------------------------------------------------------------------------------------------|
| 1.   | To view the "Advisee Student Center" for a student:  Locate advisee on list. Click the View Student Details link for the student you wish to view.  View Student Details  To locate a student not listed under your assigned advisees: Click the View data for other students link.  VIEW DATA FOR OTHER STUDENTS                             |
| 2.   | Enter the desired information into the <b>Last Name:</b> field. (e.g Enter " <b>nole</b> ").                                                                                                    |
| 3.   | Enter the desired information into the <b>First Name:</b> field. (e.g Enter "sam").                                                                                                    |
| 4.   | Click the Search button.  Search                                                                                                    |
| 5.   | Click the Nole,Sam E link. Nole,Sam E                                                                                                    |
| 6.   | This is the "Advisee Student Center" tab.  "To Do Lists" are being used primarily by <i>Financial Aid</i> . To view specifics: Click the details link.                                                                                                    |
| 7.   | View <b>basic</b> information on <i>Advisee To Do Items</i> in this table.  To view more detailed instructions for the student: Click the <b>2013 Dep Verification Wrksheet</b> link.  2013 Dep Verification Wrksheet                                                                                                    |
| 8.   | View <b>specific</b> information on To Do Items by selecting <i>To Do Item Detail</i> screen. Students can access the same information from <u>their Student Center page</u> . <i>To Do Item, Contact, and Detailed Instructions</i> are provided for the student.  To return to the "Advisee To Do List": Click in the Return field.  Return |
| 9.   | To return to the Advisee Student Center tab: Click in the Cancel field. Cancel                                                                                                    |

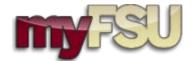

| Step | Action                                                                                                    |
|------|----------------------------------------------------------------------------------------------------|
| 10.  | Navigate between Advisor Center tabs and sub-tabs to access student information. To exit the "Student Center" tab and Advisor Center, returning to the Student Central Home Page: Click the Home link. Home |

Date Modified: 6/13/2017

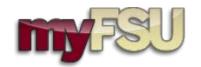

### Advisee Student Center Tab – Main Page: View Assigned Advisor Contact Information

| Step | Action                                                                                                    |
|------|----------------------------------------------------------------------------------------------------|
| 1.   | To view the "Advisee Student Center" for a student: Locate advisee on list. Click the View Student Details link for the student you wish to view.  View Student Details  To locate a student not listed under your assigned advisees: Click the View data for other students link.  VIEW DATA FOR OTHER STUDENTS                                                                                 |
| 2.   | Enter the desired information into the <b>Last Name:</b> field. (e.g Enter " <b>nole</b> ").                                                                                                    |
| 3.   | Enter the desired information into the <b>First Name:</b> field. (e.g Enter "sam").                                                                                                    |
| 4.   | Click in the Search field.  Search                                                                                                    |
| 5.   | Click the Nole,Sam E link.  Nole,Sam E                                                                                                    |
| 6.   | This is the "Advisee Student Center" tab.  If there is a BUSINESS phone number listed for an advisor, the phone number will be displayed in the "Advisor" area of the Advisee Student Center.  Please note: There may be additional advisors assigned to students beyond the primary plan advisors.  Students can email assigned advisors directly from Student Central: Click the details link. |
| 7.   | To open an email composition window, select the <i>Advisor</i> or <i>Advising Office</i> name: Click the <b>Business Advising Office</b> link.  Business Advising Office                                                                                                    |
| 8.   | You can navigate to other Advisor Center tabs for this student by clicking tab at the top of the page.  To return to the "Advisee Student Center" tab: Click the Cancel button.  Cancel                                                                                                    |

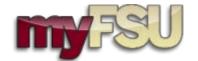

| Step | Action                                                                                                    |
|------|----------------------------------------------------------------------------------------------------|
| 9.   | Navigate between Advisor Center tabs and sub-tabs to access student information. To exit the "Student Center" tab and Advisor Center, returning to the Student Central Home Page: Click the Home link. Home |

Date Modified: 6/13/2017 Page 11

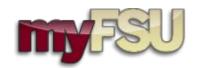

### Advisee Student Center Tab – Main Page: View Information on Current Service Indicators

| Step | Action                                                                                                    |
|------|----------------------------------------------------------------------------------------------------|
| 1.   | To view the "Advisee Student Center" for a student:  Locate advisee on list. Click the View Student Details link for the student you wish to view.  View Student Details  To locate a student not listed under your assigned advisees: Click the View data for other students link.  VIEW DATA FOR OTHER STUDENTS |
| 2.   | Enter the desired information into the <b>Last Name:</b> field. (e.g Enter "nole").                                                                                                    |
| 3.   | Enter the desired information into the <b>First Name:</b> field. (e.g Enter "sam").                                                                                                    |
| 4.   | Click the Search button.  Search                                                                                                    |
| 5.   | Click the Nole,Sam E link. Nole,Sam E                                                                                                    |
| 6.   | This is the "Advisee Student Center" tab.  To view details on Current Service Indicators (holds): Click the details link.                                                                                                    |
| 7.   | View basic information on <i>Current Service Indicators</i> in this table.  To view more detailed instructions for the student: Click the <b>Dean Stop</b> link.  Dean Stop                                                                                                    |
| 8.   | View specific information on <i>Current Service Indicators</i> here.  Students can access the same information from their Student Center page. Service Indicator Reason, Department, and Detailed Instructions are provided.  To return to the Advisee Student Center tab: Click in the Return field.  Return     |
| 9.   | To return to the Advisee Student Center tab: Click in the Cancel field. Cancel                                                                                                    |

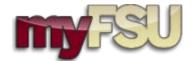

| Step | Action                                                                                                    |
|------|----------------------------------------------------------------------------------------------------|
| 10.  | Navigate between Advisor Center tabs and sub-tabs to access student information. To exit the "Student Center" tab and Advisor Center, returning to the Student Central Home Page: Click the Home link. Home |

Date Modified: 6/13/2017 Page 13

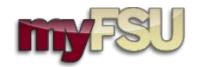

### Advisee Student Center Tab – Academic Advising Tools: View Academic Requirements Report (ARR)

| Step | Action                                                                                                    |
|------|----------------------------------------------------------------------------------------------------|
| 1.   | To view the "Advisee Student Center" for a student:  Locate advisee on list. Click the View Student Details link for the student you wish to view.  View Student Details  To locate a student not listed under your assigned advisees: Click the View data for other students link. |
|      | VIEW DATA FOR OTHER STUDENTS                                                                                                    |
| 2.   | Enter the desired information into the <b>Last Name:</b> field. (e.g Enter " <b>nole</b> ").                                                                                                    |
| 3.   | Enter the desired information into the <b>First Name:</b> field. (e.g Enter "sam").                                                                                                    |
| 4.   | Click in the Search field.  Search                                                                                                    |
| 5.   | Click the Nole,Sam E link.                                                                                                    |
| 6.   | To select the "Academic Requirements" report: Click the Drop Down Arrow list item.  Academic Requirem                                                                                                    |
| 7.   | Select "Academic Requirements"  Academic Requirements                                                                                                    |
| 8.   | To access the report: Click the Go graphic.                                                                                                    |

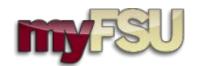

| Step | Action                                                                                                    |
|------|----------------------------------------------------------------------------------------------------|
| 9.   | This is the <i>online version</i> of the " <b>Academic Requirements</b> " report. The default state of this report formatting indicates <i>satisfied requirements</i> by collapsing that section. Any requirements not yet met are expanded. To manually expand or collapse, click on the carrot next to the requirement, or choose <i>collapse all</i> or <i>expand all</i> at the top of the report. |
|      | The student's <b>Program/Plan</b> and <b>Requirement Terms</b> are listed at the top of each report.                                                                                                    |
|      | <b>Please Note:</b> Key at the top of the report shows icons to indicate if course has been <i>taken</i> , is <i>in progress</i> , or is listed on the student's <i>Planner</i> .                                                                                                    |
|      | BASIC ONLINE ACADEMIC REQUIREMENT REPORT FORMATTING: Dark Blue Bars: Requirement Groups (The <u>Liberal Studies</u> Requirement Group will come before the <u>Plan</u> Requirement Group).                                                                                                    |
|      | <b>Light Blue Bars:</b> Requirements (for example: <u>State-Wide General Education Core</u> is a "requirement" within the Liberal Studies Requirement Group)                                                                                                    |
|      | <b>Requirement Line:</b> <i>Individual Requirement Lines</i> (for example: <u>English Core</u> is an Individual Requirement Line within the <i>State-Wide General Ed Core Requirement</i> . The LS Requirement is contained within the <i>University-wide Requirement Group</i> ).                                                                                                    |
|      | To scroll down, move the cursor to the scroll bar on the right side of the screen.                                                                                                    |
| 10.  | To view all courses included in the requirement "All Undergraduate Courses Taken" Requirement Line: Click the View All link.                                                                                                    |
| 11.  | You can sort this table by clicking on each <i>column header</i> .                                                                                                    |
|      | To sort by when the courses were taken, click the <b>When</b> link.                                                                                                    |
| 12.  | <b>FSU1999</b> is the course number for <i>Non-Equated Transfer Credit</i> . <b>FSU****</b> is the course number for <i>General Elective</i> credit.  View the <i>Transfer Credit Report</i> job aid for more information on FSU1999.                                                                                                    |
| 13.  | To expand and view which classes satisfied a <i>Requirement Line</i> or <i>Requirement</i> , click the carrot icon before the line item name:    Description                                                                                                    |
| 14.  | The section expands to show which courses were used to meet the <i>Requirement</i> or <i>Requirement Line</i> .                                                                                                    |
| 15.  | To view the " <b>Academics Requirements</b> " report as a .pdf, scroll back up to the top of the page. Click the <b>view report as pdf</b> link:                                                                                                    |

Date Modified: 6/13/2017 Page 15

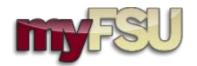

| Step | Action                                                                                                    |
|------|----------------------------------------------------------------------------------------------------|
| 16.  | <b>Please note:</b> <u>Requirements</u> not yet satisfied are in a <b>RED</b> font in the .pdf. All requirements and courses used to meet the requirements are listed on the .pdf report.                    |
|      | To close the .pdf report, close the window.                                                                                                    |
| 17.  | To exit the "Academic Requirements" report and return to the <i>Advisee Student Center</i> , scroll down and hit "Cancel".                                                                                   |
|      | Navigate between Advisor Center tabs and sub-tabs to access student information. To exit the "Student Center" tab and Advisor Center, returning to the Student Central Home Page: Click the Home link.  Home |

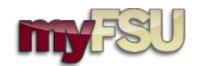

### **Advisee Student Center Tab – Academic Advising Tools: View Course History**

| Step | Action                                                                                                    |
|------|----------------------------------------------------------------------------------------------------|
| 1.   | To view the "Advisee Student Center" for a student:  Locate advisee on list. Click the View Student Details link for the student you wish to view.  View Student Details                                                                                  |
|      | To locate a student not listed under your assigned advisees: Click the View data for other students link.  VIEW DATA FOR OTHER STUDENTS                                                                                                    |
| 2.   | Enter the desired information into the <b>Last Name:</b> field. (e.g Enter "nole").                                                                                                    |
| 3.   | Enter the desired information into the <b>First Name:</b> field. (e.g Enter "sam").                                                                                                    |
| 4.   | Click the Search button.  Search                                                                                                    |
| 5.   | Click the Nole,Sam E link.  Nole,Sam E                                                                                                    |
| 6.   | To select the "Course History" report: Click the Drop Down Arrow list item.  Academic Requirem                                                                                                    |
| 7.   | Select "Course History" from the options listed.  Course History                                                                                                    |
| 8.   | Click the Go graphic.                                                                                                    |
| 9.   | The "Course History" report shows a list of all courses taken and includes the term the class was posted to the transcript, grades earned, units and status of courses. Use the sort fields at the top of the report to re-sort the order of the classes: |

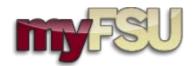

| Step | Action                                                                                                    |
|------|----------------------------------------------------------------------------------------------------|
| 10.  | The icon key at the top of the "Course History" table indicates the status of a course.                                                                                                    |
|      | <b>Please note:</b> The <i>Term</i> column indicates date that the course was taken or posted as transfer credit at FSU. EC/ED grades are included in this report. EC/ED grades function as transfer courses <i>from</i> FSU <i>to</i> FSU. More information on transfer credit can be found in the "View Transfer Credit Report" tutorial. |
|      | To remove courses listed in a student's <i>Planner</i> from the "Course History" table: Click the Hide courses from My Planner option.                                                                                                    |
| 1.1  | To sait the !!Course History!! now out and natural to the Advisor Student Court or sound!                                                                                                    |
| 11.  | To exit the "Course History" report and return to the Advisee Student Center, scroll down:                                                                                                    |
|      | Click in the <b>Cancel</b> field.                                                                                                    |
|      | Cancel                                                                                                    |
| 12.  | Navigate between Advisor Center tabs and sub-tabs to access student information. To exit the <b>"Student Center"</b> tab and Advisor Center, returning to the Student Central Home Page:                                                                                                    |
|      | Click the <b>Home</b> link.                                                                                                    |
|      | <u>Home</u>                                                                                                    |

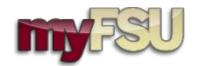

### Advisee Student Center Tab – Academic Advising Tools: View Transfer Credit Report

| Step | Action                                                                                                    |
|------|----------------------------------------------------------------------------------------------------|
| 1.   | To view the "Advisee Student Center" for a student:  Locate advisee on list. Click the View Student Details link for the student you wish to view.  View Student Details  To locate a student not listed under your assigned advisees: Click the View data for other students link.  VIEW DATA FOR OTHER STUDENTS |
| 2.   | Enter the desired information into the <b>Last Name:</b> field. (e.g Enter " <b>nole</b> ").                                                                                                    |
| 3.   | Enter the desired information into the <b>First Name:</b> field. (e.g Enter "sam").                                                                                                    |
| 4.   | Click the Search button.  Search                                                                                                    |
| 5.   | Click the Nole,Sam E link. Nole,Sam E                                                                                                    |
| 6.   | To select the "Transfer Credit Report": Click the Drop Down Arrow list item.  Academic Requirem                                                                                                    |
| 7.   | Select "Transfer Credit: Report" from the drop down list.  Transfer Credit: Report                                                                                                    |
| 8.   | Click the <b>Go</b> graphic.                                                                                                    |
| 9.   | To collapse areas: Click the Collapse section Course Credits graphic.                                                                                                    |
| 10.  | Click the <b>Expand section Course Credits</b> graphic.                                                                                                    |

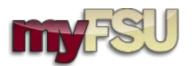

| Step | Action                                                                                                    |
|------|----------------------------------------------------------------------------------------------------|
| 11.  | The "Transfer Credit: Report" shows a list of all transfer courses and test credits posted for an individual student.                                                                                                    |
|      | Use <b>Course Credits</b> to view classes the student took at an outside institution. Each table under <b>Course Credits</b> represents different <i>Source Institutions</i> (where courses were taken).                                                                                                    |
|      | <u>Transfer Term</u> indicates the FSU semester in which transfer credit was posted to the FSU transcript.                                                                                                    |
|      | External Year and External Term indicate the Year and Term in which the student took the class at the Source Institution.                                                                                                    |
|      | <u>Incoming Course</u> indicates the Course Number at the Source Institution.                                                                                                    |
|      | <u>Units Taken</u> indicates the <i>number of units</i> (hours) the course was awarded at the Source Institution.                                                                                                    |
|      | Equivalent Course indicates to which FSU course the incoming course is equated.                                                                                                    |
|      | FSU**** Courses are courses that count for general elective credit but do not have an exact equivalent at FSU.                                                                                                    |
|      | <u>FSU1999 Courses</u> behave like general elective courses that are non-equated in the Course Catalog. These courses may be evaluated by the appropriate office to determine equivalency. The Office of Undergraduate Studies evaluates all transfer courses as they may apply to State-wide Core, General Education and State-Mandated Writing. |
|      | Use <b>Test Credits</b> to view any credits the student has received from AP/IB/AICE/CLEP.                                                                                                    |
| 12.  | To exit the <b>Transfer Credit Report</b> and return to the <i>Advisee Student Center</i> , scroll down: Click the <b>Cancel</b> button.  Cancel                                                                                                    |
| 13.  | Navigate between Advisor Center tabs and sub-tabs to access student information. To exit the "Student Center" tab and Advisor Center, returning to the Student Central Home Page: Click the Home link.  Home                                                                                                    |
|      | nome                                                                                                    |

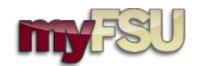

### Advisee Student Center Tab – Academic Advising Tools: View "What-If" Report

**Note:** This job-aid begins at the <u>Student Central Advisor Center > My Advisees tab.</u>

| Step | Action                                                                                                    |
|------|----------------------------------------------------------------------------------------------------|
| 1.   | To view the "Advisee Student Center" for a student:  Locate advisee on list. Click the View Student Details link for the student you wish to view.  View Student Details  To locate a student not listed under your assigned advisees: Click the View data for other students link.  VIEW DATA FOR OTHER STUDENTS |
| 2.   | Enter the desired information into the <b>Last Name:</b> field. (e.g Enter " <b>nole</b> ").                                                                                                    |
| 3.   | Enter the desired information into the <b>First Name:</b> field. (e.g Enter "sam").                                                                                                    |
| 4.   | Click in the Search field.  Search                                                                                                    |
| 5.   | Click the Nole,Sam E link.  Nole,Sam E                                                                                                    |
| 6.   | To select the "What-If Report": Click the Drop Down Arrow list item.  Academic Requirem                                                                                                    |
| 7.   | Select "What-If Report" What-if Report                                                                                                    |
| 8.   | To access the report: Click the Go graphic.                                                                                                    |
| 9.   | To view a saved "What-If Report", select the hyperlink for report requested on a given date.  To create a new "What-If Report": Click the Create New Report link.  CREATE NEW REPORT                                                                                                    |
| 10.  | Default information on this page is student's currrent <i>Program/Plan</i> information. Click an entry in the list.  Undergraduate                                                                                                    |
| 11.  | Complete the <i>Career Scenario</i> section by selecting the appropriate <i>Career</i> in the drop down menu.  Click the list.  Undergraduate                                                                                                    |

Date Modified: 6/13/2017

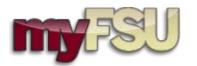

| Step | Action                                                                                                    |
|------|----------------------------------------------------------------------------------------------------|
| 12.  | Complete the <i>Program Scenario</i> section by selecting the appropriate <i>Program/Plan</i> in the drop down menus. Area of Study indicates <i>Plan</i> name.                                                                                                    |
|      | <b>Please note:</b> <i>Plans</i> (major plus degree pursued - BA, BS, etc.) are tied to <i>Programs</i> . For example, the <u>Undergraduate Studies</u> <i>Program</i> must be selected to choose the <u>Pre</u> or <u>NFA</u> versions of a <i>Plan</i> . Plans without a degree pursued suffix indicate additional majors. |
|      | Select the new "What-If" Plan.  Accounting - BS                                                                                                    |
| 13.  | To run the report: Click the Submit Request link.  SUBMIT REQUEST                                                                                                    |
| 14.  | The "What-If Report" has been generated using the same format as the <i>Academic Requirements Report</i> .                                                                                                    |
|      | <b>Please note:</b> The .pdf version of the "What-If" report has an <b>Alternative Academic Plan/Career Simulation header</b> to differentiate it from and "Academic Requirements" report.                                                                                                    |
|      | To learn more on how to use these reports, refer to the "View Academic Requirements" online tutorial.                                                                                                    |
|      | Scroll down.                                                                                                    |
| 15.  | To exit the "What-If Report" and return to the <i>Advisee Student Center</i> , scroll down: Click in the Cancel field.  Cancel                                                                                                    |
| 16.  | Navigate between Advisor Center tabs and sub-tabs to access student information. To exit the "Student Center" tab and Advisor Center, returning to the Student Central Home Page: Click the Home link.  Home                                                                                                    |

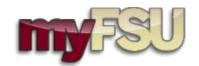

### **General Info Tab: Manage Service Indicators**

| Step | Action                                                                                                    |
|------|----------------------------------------------------------------------------------------------------|
| 1.   | To view the "Advisee Student Center" for a student:  Locate advisee on list. Click the View Student Details link for the student you wish to view.  View Student Details  To locate a student not listed under your assigned advisees:  Click the View data for other students link. |
| 2.   | Enter the desired information into the <b>Last Name:</b> field. (e.g Enter "nole").                                                                                                    |
| 3.   | Enter the desired information into the <b>First Name:</b> field. (e.g Enter "sam").                                                                                                    |
| 4.   | Click the Search button.  Search                                                                                                    |
| 5.   | Click the Nole,Sam E link. Nole,Sam E                                                                                                    |
| 6.   | To "Maintain Service Indicators": Click the general info link.  general info                                                                                                    |
| 7.   | To place or release Service Indicators, you must have the appropriate security roles and rows defined to the <u>Reason Code</u> level.  Click the <b>Edit Service Indicators</b> button.  edit service indicators                                                                    |
| 8.   | To manually add a Service Indicator: Click the Add Service Indicator link.  Add Service Indicator                                                                                                    |
| 9.   | Click the Look up Service Indicator Code button.                                                                                                    |

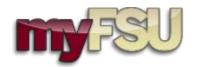

| Step | Action                                                                                                    |
|------|----------------------------------------------------------------------------------------------------|
| 10.  | The Service Indicator Code defines the Reason Code options available (next step).                                                                                                    |
|      | <u>RDD: Division - Dean's Stop</u> : Service Indicators defined for each College.                                                                                                    |
|      | <u>UAV - Dean Stop</u> : All Undergraduate Studies Service Indicators like AIP or ENC Compliance can be found under this Code.                                                                                    |
|      | RDM: Degree Map Off Track: First Map Service Indicator                                                                                                    |
|      | RMM: Mapping-Major Change: Second Map Service Indicator                                                                                                    |
|      | For example, to place an <i>Arts and Sciences</i> Service Indicator: Click the RDD link.                                                                                                    |
| 11.  | The Service Indicator Code dictates which Reason Codes are available.                                                                                                    |
|      | Click the Look up Service Ind Reason Code button.                                                                                                    |
| 12.  | Security is provisioned to the <u>Service Indicator Reason</u> level. This means and Academic Advisor in the College of Business would only be given security to place and/or release Service Indicators for COB. |
|      | Select Reason Code to proceed: Click the <b>ASDD</b> link.                                                                                                    |
| 13.  | Each Service Indicator must have an "Effective Date". To set the <u>Start Term</u> for the Service Indicator:                                                                                                    |
|      | Click the <b>Look up Start Term</b> button.                                                                                                    |
| 14.  | Choose the semester in which the Service Indicator will become active: Click the <b>2139</b> link.                                                                                                    |
| 15.  | Select a <u>Start Date</u> for the Service Indicator. For example, 08/23/2013.                                                                                                    |
| 16.  | <b>Please note:</b> Different Service Indicators have different <b>Impacts</b> on student enrollment. The majority of Service Indicators <i>Block All Enrollment Activity</i> .                                   |
|      | You may enter specific comments in the "Comments" box.                                                                                                    |
|      | To place the Service Indicator: Click the <b>OK</b> button.                                                                                                    |

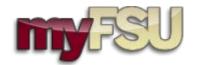

| Step | Action                                                                                                    |
|------|----------------------------------------------------------------------------------------------------|
| 17.  | The Service Indicator has now been placed. It will be visible to students and advisors under the "Student Center" tab, "Holds" area, and visible in the "General Info" tab under "Service Indicators".     |
|      | To return to the "General Info" tab: Click the Cancel button.                                                                                                    |
|      | Cancel Cancel                                                                                                    |
| 18.  | To release the Service Indicator: Click the Edit Service Indicators button.  edit service indicators                                                                                                    |
| 19.  | Click the <b>RDD</b> link.                                                                                                    |
|      | RDD                                                                                                    |
| 20.  | Each action (placing and releasing Service Indicators) will be documented with a date/time stamp, and the <i>Placed By</i> and <i>Released By</i> information.                                             |
|      | To release the Service Indicator (lift the hold):                                                                                                    |
|      | Click the <b>Release</b> button.                                                                                                    |
|      | Release                                                                                                    |
| 21.  | Navigate between Advisor Center tabs and sub-tabs to access student information. To exit the "General Info" tab and Advisor Center, returning to the Student Central Home Page: Click the Home link.  Home |

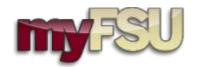

#### **General Info Tab: View Initiated Checklists**

| Step | Action                                                                                                    |
|------|----------------------------------------------------------------------------------------------------|
| 1.   | To view the "Advisee Student Center" for a student: Locate advisee on list. Click the View Student Details link for the student you wish to view.  View Student Details                                    |
|      | To locate a student not listed under your assigned advisees: Click the View data for other students link.  VIEW DATA FOR OTHER STUDENTS                                                                    |
| 2.   | Enter the desired information into the <b>Last Name:</b> field. (e.g Enter " <b>nole</b> ").                                                                                                    |
| 3.   | Enter the desired information into the <b>First Name:</b> field. (e.g Enter "sam").                                                                                                    |
| 4.   | Click the Search button.                                                                                                    |
| 5.   | Click the Nole,Sam E link.  Nole,Sam E                                                                                                    |
| 6.   | To "View Initiated Checklists": Click the general info link.  general info                                                                                                    |
| 7.   | If a checklist exists, the summary will be visible by scrolling to "Initiated Checklists"                                                                                                    |
| 8.   | Navigate between Advisor Center tabs and sub-tabs to access student information. To exit the "General Info" tab and Advisor Center, returning to the Student Central Home Page: Click the Home link.  Home |

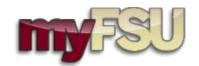

### **General Info Tab: View Student Groups**

| Step | Action                                                                                                    |
|------|----------------------------------------------------------------------------------------------------|
| 1.   | To view the "Advisee Student Center" for a student:  Locate advisee on list. Click the View Student Details link for the student you wish to view.  View Student Details  To locate a student not listed under your assigned advisees: |
|      | Click the View data for other students link.  VIEW DATA FOR OTHER STUDENTS                                                                                                    |
| 2.   | Enter the desired information into the <b>Last Name:</b> field. (e.g Enter " <b>nole</b> ").                                                                                                    |
| 3.   | Enter the desired information into the <b>First Name:</b> field. (e.g Enter "sam").                                                                                                    |
| 4.   | Click the Search button.  Search                                                                                                    |
| 5.   | Click the Nole,Sam E link.  Nole,Sam E                                                                                                    |
| 6.   | To "View Student Groups": Click the general info link.  general info                                                                                                    |
| 7.   | Scroll down to view "Student Groups".                                                                                                    |
|      | Each Student Group has a <u>Student Group Code</u> and <u>Description</u> .                                                                                                    |
|      | Student Group Status is located in the far right column and indicates which Student Groups are active or inactive.                                                                                                    |
|      | Navigate between Advisor Center tabs and sub-tabs to access student information. To exit the "General Info" tab and Advisor Center, returning to the Student Central Home Page: Click the Home link.  Home                             |

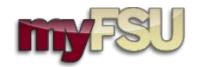

### **General Info Tab: View Student's Personal Information**

| Step | Action                                                                                                    |
|------|----------------------------------------------------------------------------------------------------|
| 1.   | To view the "Advisee Student Center" for a student:  Locate advisee on list. Click the View Student Details link for the student you wish to view.  View Student Details                                                                                                    |
|      | To locate a student not listed under your assigned advisees: Click the <b>View data for other students</b> link.  VIEW DATA FOR OTHER STUDENTS                                                                                                    |
| 2.   | Enter the desired information into the <b>Last Name:</b> field. (e.g Enter "nole").                                                                                                    |
| 3.   | Enter the desired information into the <b>First Name:</b> field. (e.g Enter "sam").                                                                                                    |
| 4.   | Click the Search button.  Search                                                                                                    |
| 5.   | Click the Nole,Sam E link.  Nole,Sam E                                                                                                    |
| 6.   | To "View Student's Personal Information": Click the general info link.  general info                                                                                                    |
| 7.   | Scroll down to view phone numbers, emails, addresses, names, etc.  Navigate between Advisor Center tabs and sub-tabs to access student information. To exit the "General Info" tab and Advisor Center, returning to the Student Central Home Page: Click the Home link.  Home |

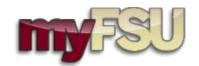

### **Academics Tab: View Current Program/Plan**

| Step | Action                                                                                                    |
|------|----------------------------------------------------------------------------------------------------|
| 1.   | To view the "Advisee Student Center" for a student: Locate advisee on list. Click the View Student Details link for the student you wish to view.  View Student Details                                                                                                    |
|      | To locate a student not listed under your assigned advisees: Click the <b>View data for other students</b> link.  VIEW DATA FOR OTHER STUDENTS                                                                                                    |
| 2.   | Enter the desired information into the <b>Last Name:</b> field. (e.g Enter "nole").                                                                                                    |
| 3.   | Enter the desired information into the <b>First Name:</b> field. (e.g Enter "sam").                                                                                                    |
| 4.   | Click in the Search field.  Search                                                                                                    |
| 5.   | Click the Nole,Sam E link.  Nole,Sam E                                                                                                    |
| 6.   | Click the academics link.                                                                                                    |
| 7.   | This is the "Academics" tab. View student's current Program/Plan under "Institution/Career/ Program".  Navigate between Advisor Center tabs and sub-tabs to access student information. To exit the "Academics" tab and Advisor Center, returning to the Student Central Home Page: Click the Home link.  Home |

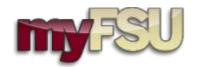

### **Academics Tab: View Program/Plan History**

| Step | Action                                                                                                    |
|------|----------------------------------------------------------------------------------------------------|
| 1.   | To view the "Advisee Student Center" for a student:  Locate advisee on list. Click the View Student Details link for the student you wish to view.  View Student Details  To locate a student not listed under your assigned advisees:  Click the View data for other students link.                                      |
|      | VIEW DATA FOR OTHER STUDENTS                                                                                                    |
| 2.   | Enter the desired information into the <b>Last Name:</b> field. (e.g Enter "nole").                                                                                                    |
| 3.   | Enter the desired information into the <b>First Name:</b> field. (e.g Enter "sam").                                                                                                    |
| 4.   | Click the <b>Search</b> button.  Search                                                                                                    |
| 5.   | Click the Nole,Sam E link.  Nole,Sam E                                                                                                    |
| 6.   | Click the academics link.  academics                                                                                                    |
| 7.   | This is the "Academics" tab. View student's current Program/Plan listed under "Institution/ Career/ Program".  To view this student's Program/Plan History: Click the edit program data link.  edit program data                                                                                                    |
| 8.   | To view the student's entire "Program History": Click the View All link. View All                                                                                                    |
| 9.   | To view the " <b>Program History</b> ", scroll down. You can see when a student was certified to the upper division, indicated by the Program change from " <i>Undergraduate Studies</i> " to " <i>Bachelor's Degree</i> ".  To view student's " <b>Plan History</b> ": Click the <b>Student Plan</b> link.  Student Plan |

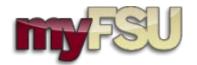

| Step | Action                                                                                                    |
|------|----------------------------------------------------------------------------------------------------|
| 10.  | Student's current Plan is listed first. To view the "Plan History", scroll down. You can see the history of Plan (major) changes here.                                                                  |
|      | To view the "Current Plan" only:<br>Click the View 1 link.                                                                                                    |
|      | View 1                                                                                                    |
| 11.  | To return to the "Advisee Academics" tab: Click in the Cancel field. Cancel                                                                                                    |
| 12.  | Navigate between Advisor Center tabs and sub-tabs to access student information. To exit the "Academics" tab and Advisor Center, returning to the Student Central Home Page: Click the Home link.  Home |

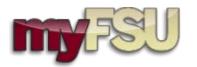

### **Academics Tab: View Term Summary Information**

| Step | Action                                                                                                    |
|------|----------------------------------------------------------------------------------------------------|
| 1.   | To view the "Advisee Student Center" for a student:  Locate advisee on list. Click the View Student Details link for the student you wish to view.  View Student Details  To locate a student not listed under your assigned advisees: Click the View data for other students link.  VIEW DATA FOR OTHER STUDENTS                                                                                                    |
| 2.   | Enter the desired information into the <b>Last Name:</b> field. (e.g Enter " <b>nole</b> ").                                                                                                    |
| 3.   | Enter the desired information into the <b>First Name:</b> field. (e.g Enter "sam").                                                                                                    |
| 4.   | Click the Search button.  Search                                                                                                    |
| 5.   | Click the Nole,Sam E link. Nole,Sam E                                                                                                    |
| 6.   | Click the academics link.  academics                                                                                                    |
| 7.   | To View Term Information, scroll down to "Term Summary".                                                                                                    |
| 8.   | For each given semester, you can view the student's <i>Primary Program, Academic Standing, Academic Level, Academic Load, Classes</i> for the semester (including status), and semester <i>statistics</i> .  2126 - 2012 Summer                                                                                                    |
| 9.   | SEMESTER STATISTICS: See each column for data pertaining to a given semester, including Units Toward GPA and Units not for GPA, Quality Points and GPA:  From Enrollment: Classes taken in the selected semester at FSU  From Transfer Credit: Includes all classes taken outside FSU  Combined Term Total: Classes taken in the selected semester, combined with Transfer Credit  Cumulative Total: All classes taken at FSU combined with Transfer Credit  2126 - 2012 Summer  NOTE: To locate the FSU GPA, refer to the FSU GPA (Cumulative Enrollment) field under the "Institution/Career/Program" section of the "Academics" tab. |

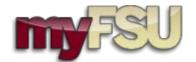

Page 33

| Step | Action                                                                                                    |
|------|----------------------------------------------------------------------------------------------------|
| 10.  | Navigate between Advisor Center tabs and sub-tabs to access student information. To exit the "Academics" tab and Advisor Center, returning to the Student Central Home Page: Click the Home link.  Home |

Date Modified: 6/13/2017